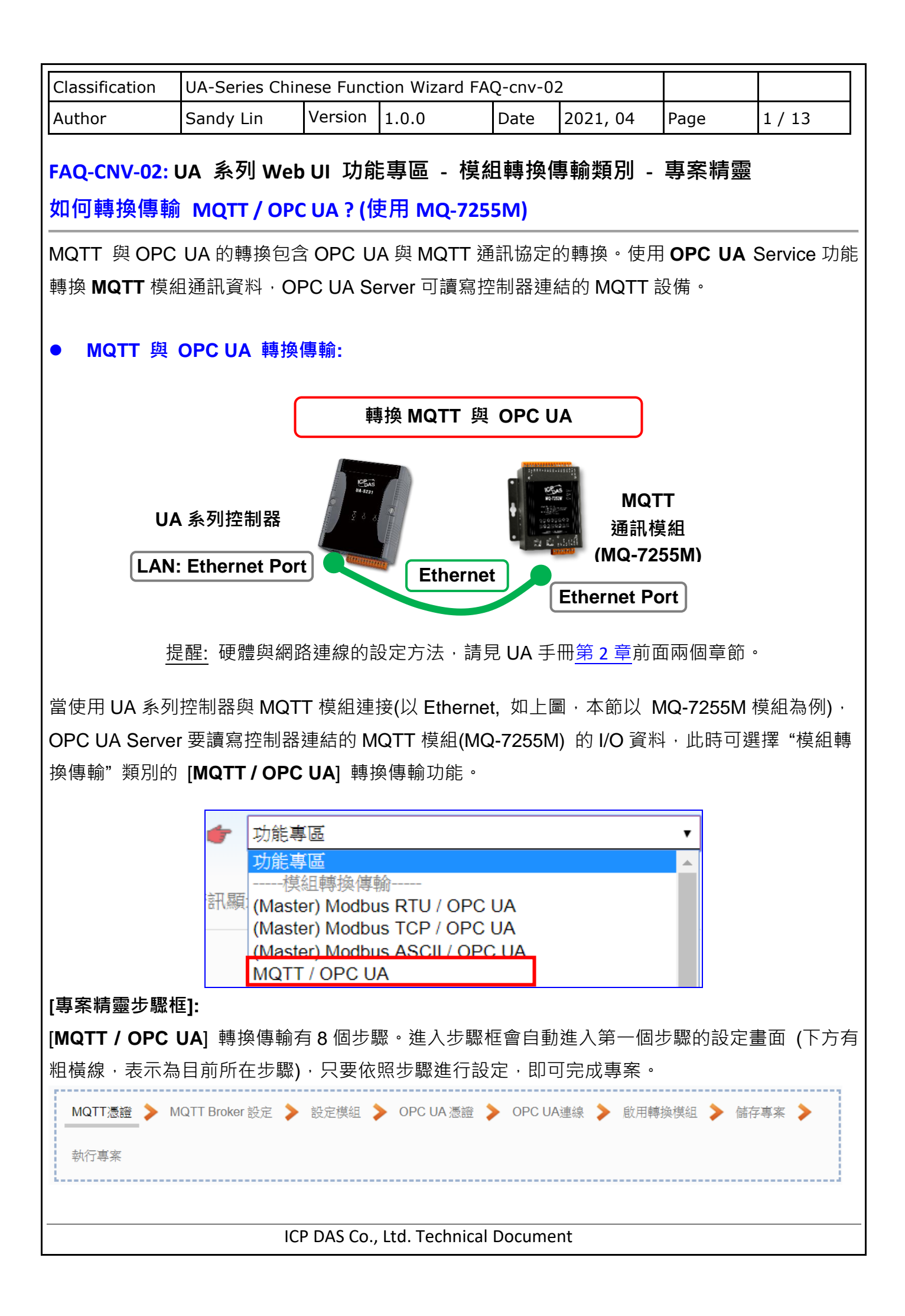

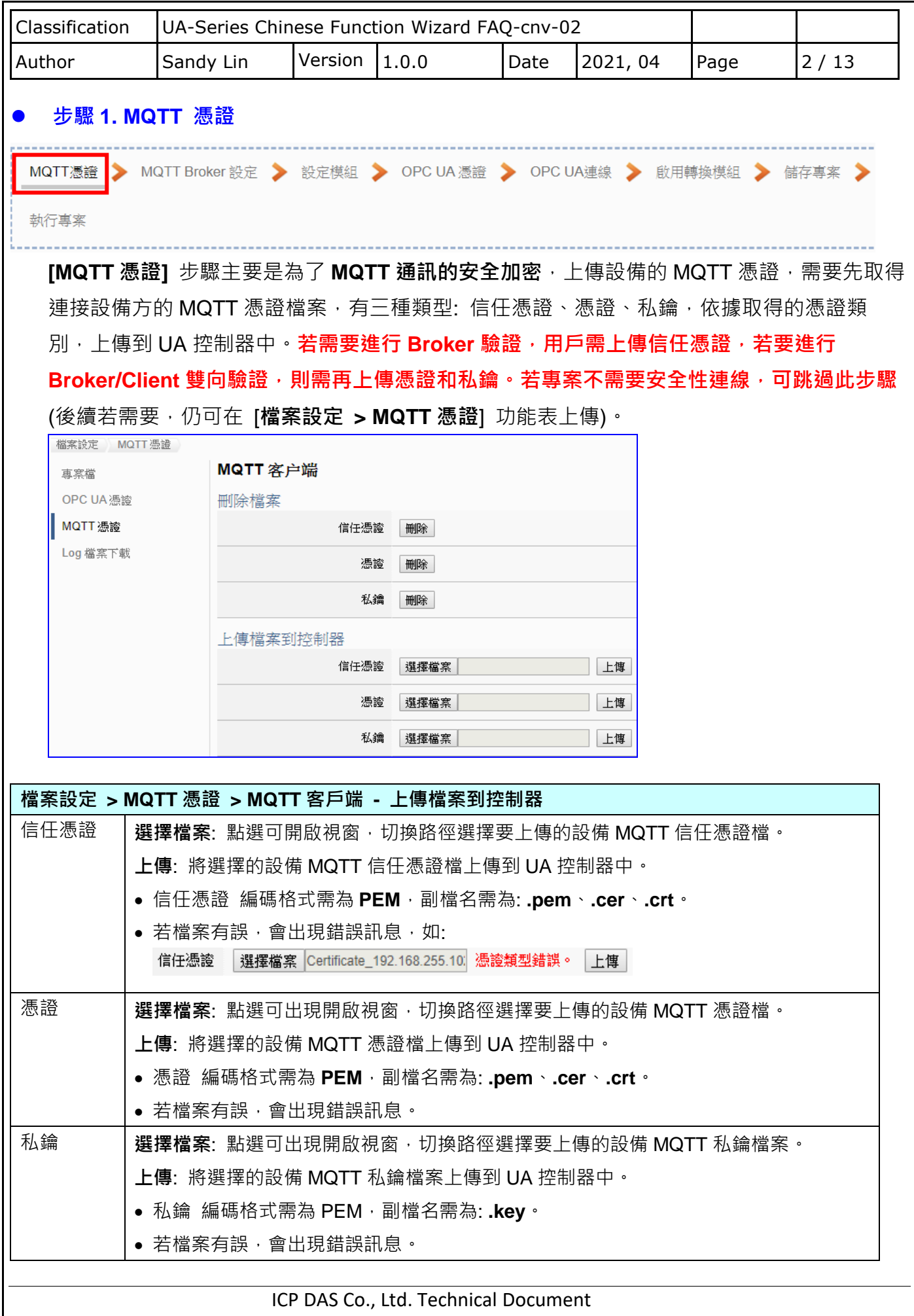

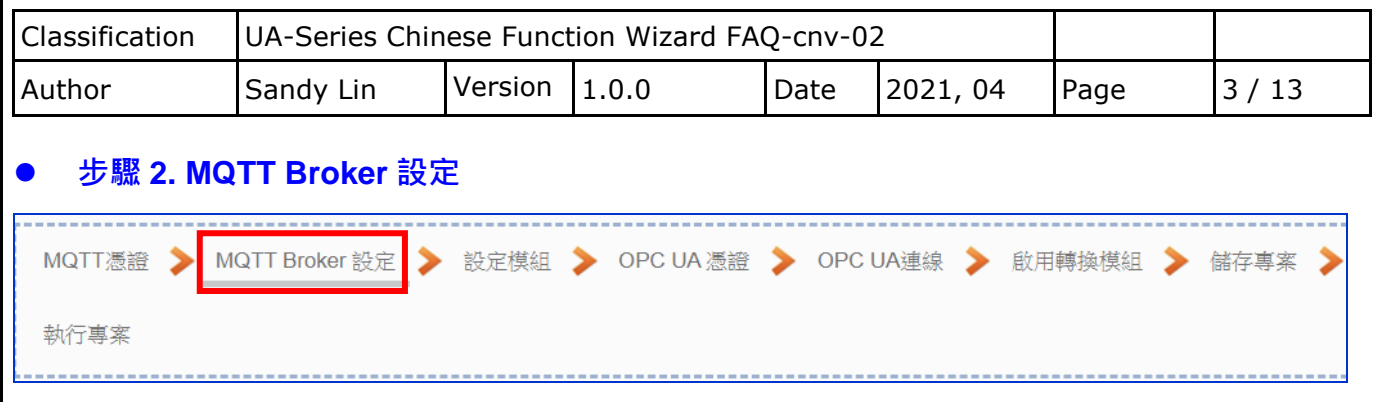

**[MQTT Broker 設定]** 步驟主要是 IoT 平台 MQTT Broker 的相關設定, 如: 使用本機 Broker 或遠 端 Broker, 名稱, 連接埠, 登入身分… 等設定。

UA 系列內建 MQTT Broker, 故此步驟會自動進入 [ loT 平台設定 > MQTT 連線 > 本機 Broker] 設定的畫面,避免用戶選錯連線的平台。而 MQTT 連線可使用本機或遠端 Broker,系統優先出現 本機 Broker 的設定畫面(如下圖),若客戶需要以遠端 Broker 來連線,亦可點選下方的遠端 Broker 來設定 (如下 2 頁) · 有關憑證/私鑰的安全驗證機制, 也可在此步驟上傳憑證等檔案 ·

## **本範例使用本機 Broker。**

## **本機 Broker:**

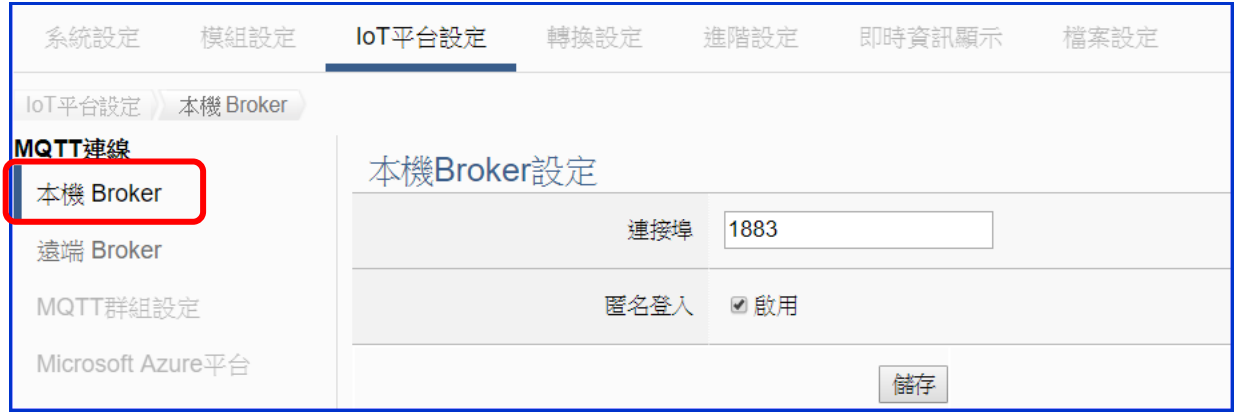

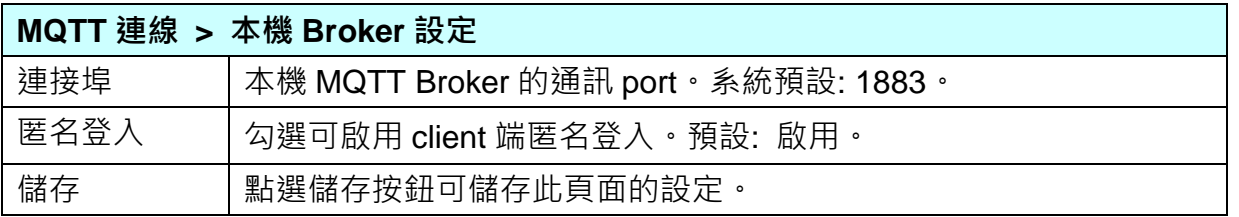

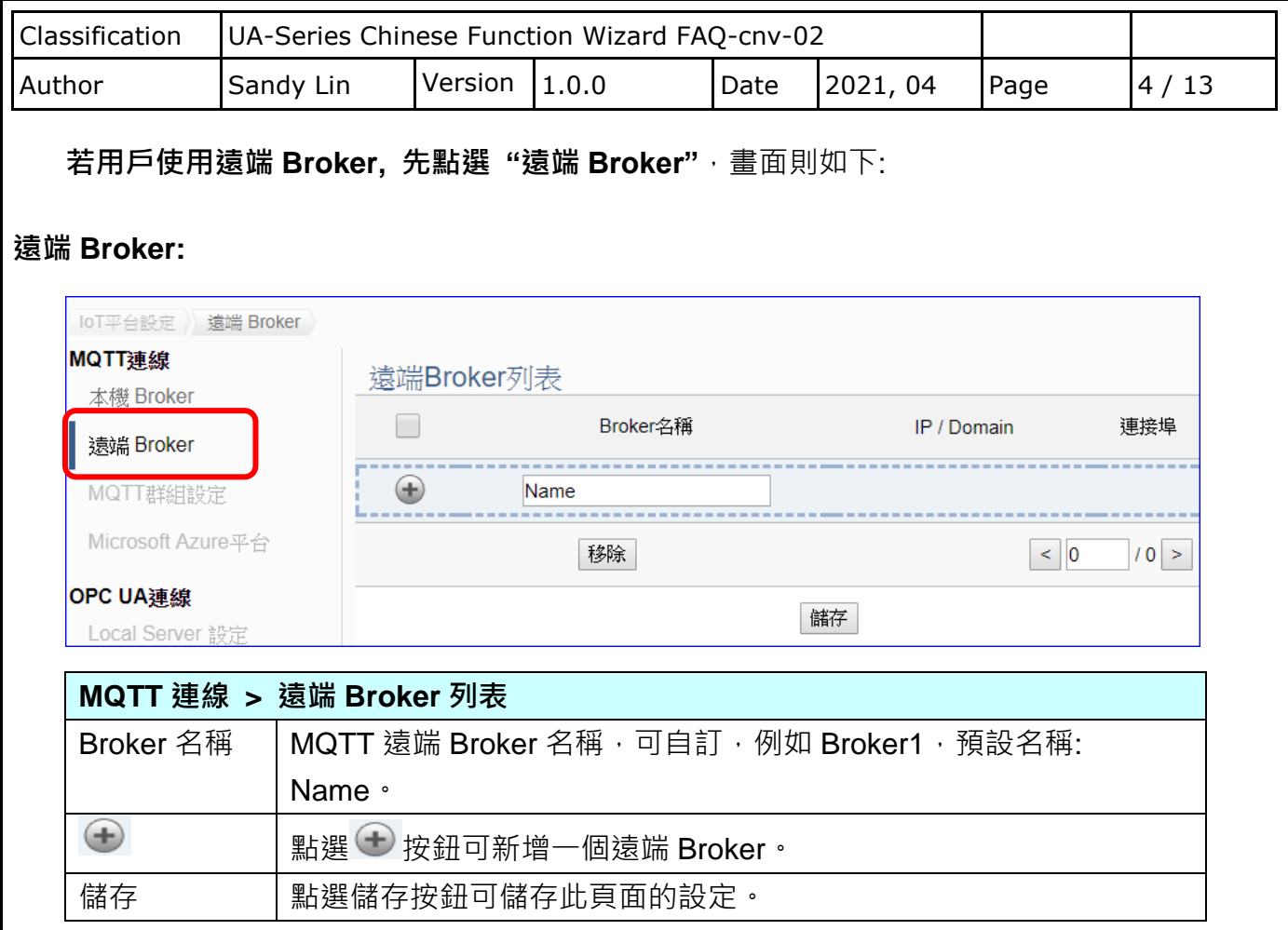

## 新增一個遠端 Broker 後, 列表畫面如下:

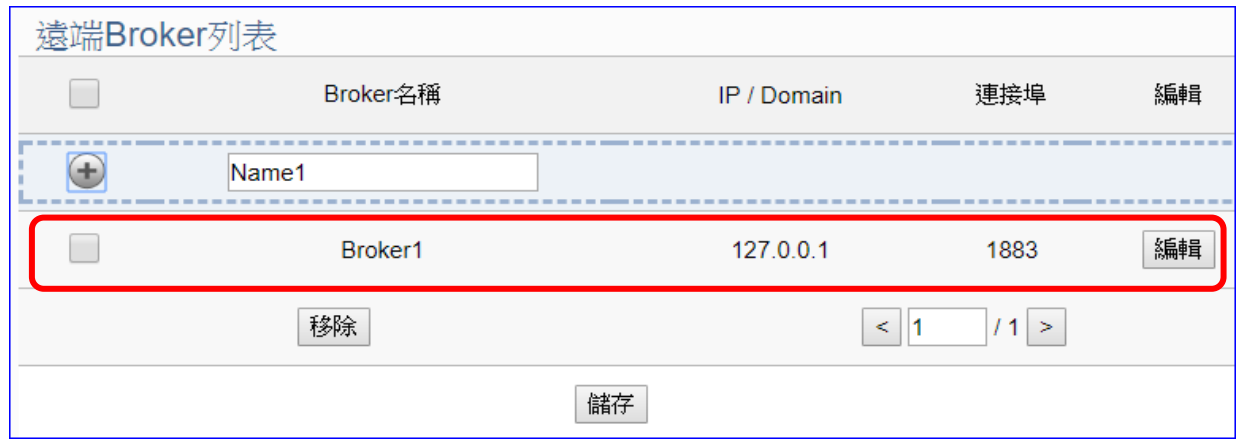

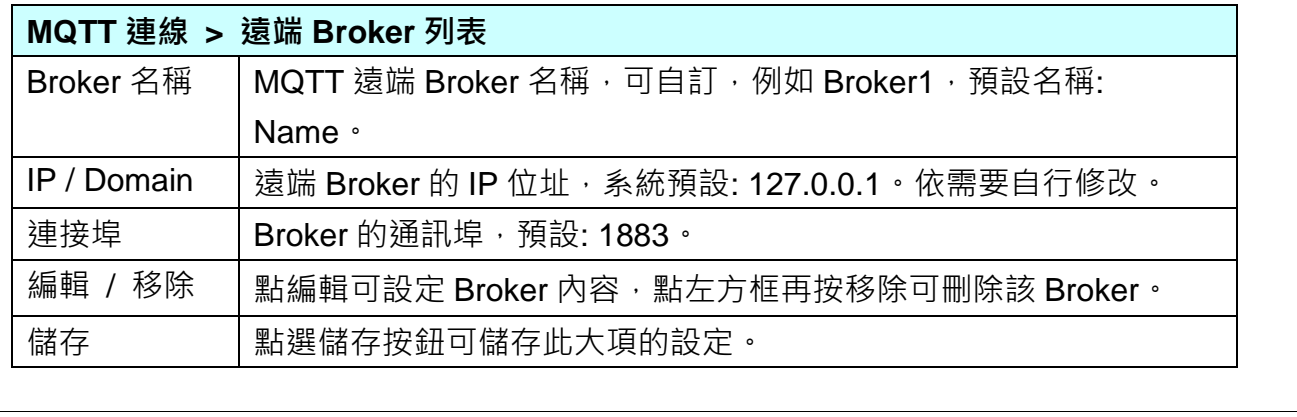

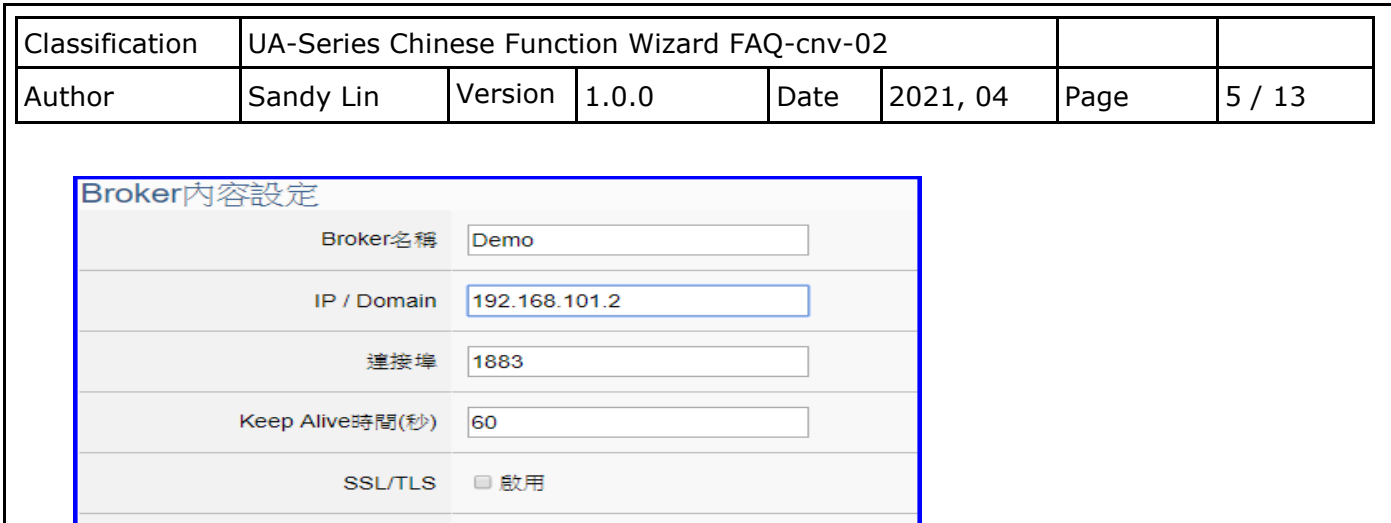

匿名登入 ■啟用

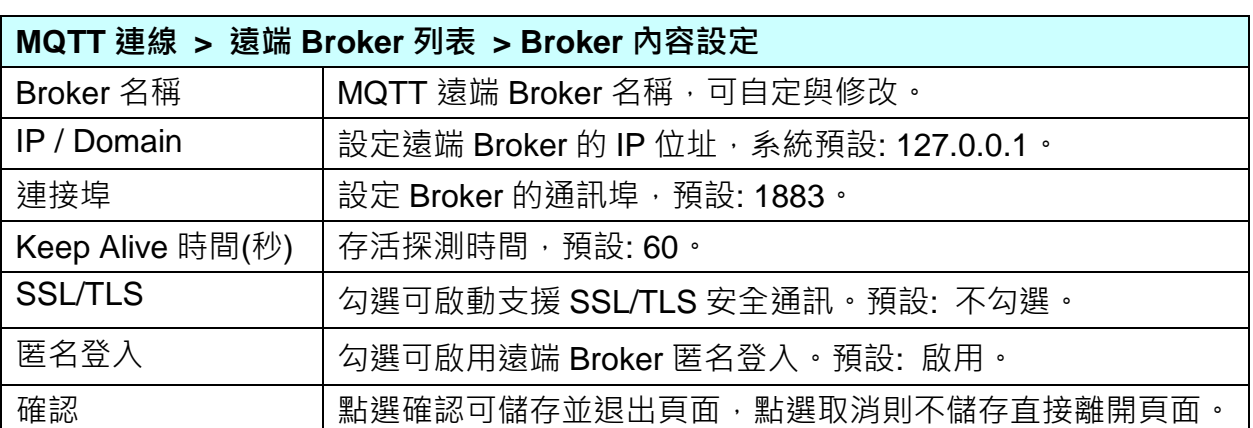

確認

取消

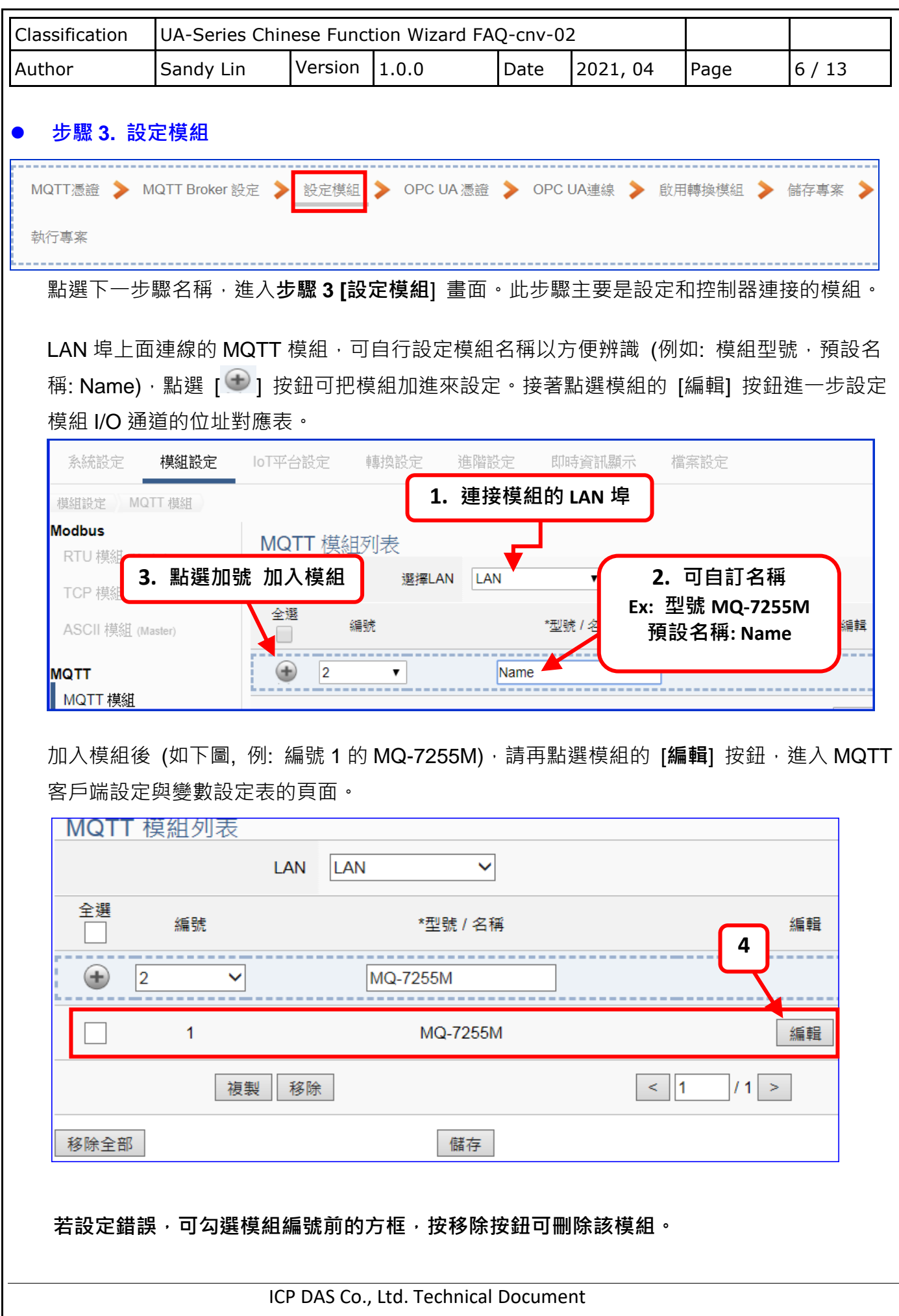

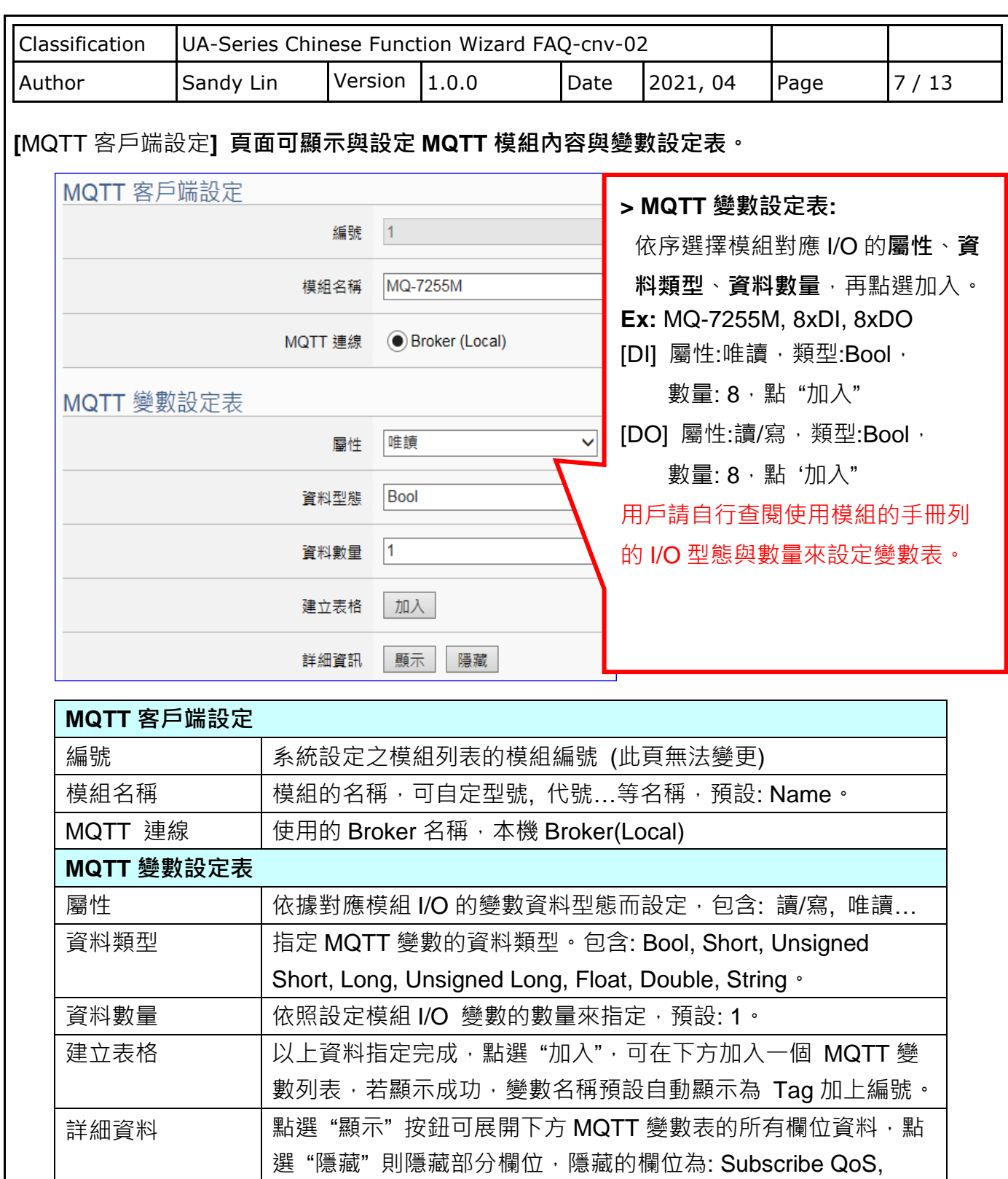

在此步驟設定 MQTT 變數表,選擇屬性、資料型態和數量,點選"加入"建立表格即可。

**注意**: 不同的屬性的變數,請分別選擇項目分開設定。

Publish QoS, 保留訊息。

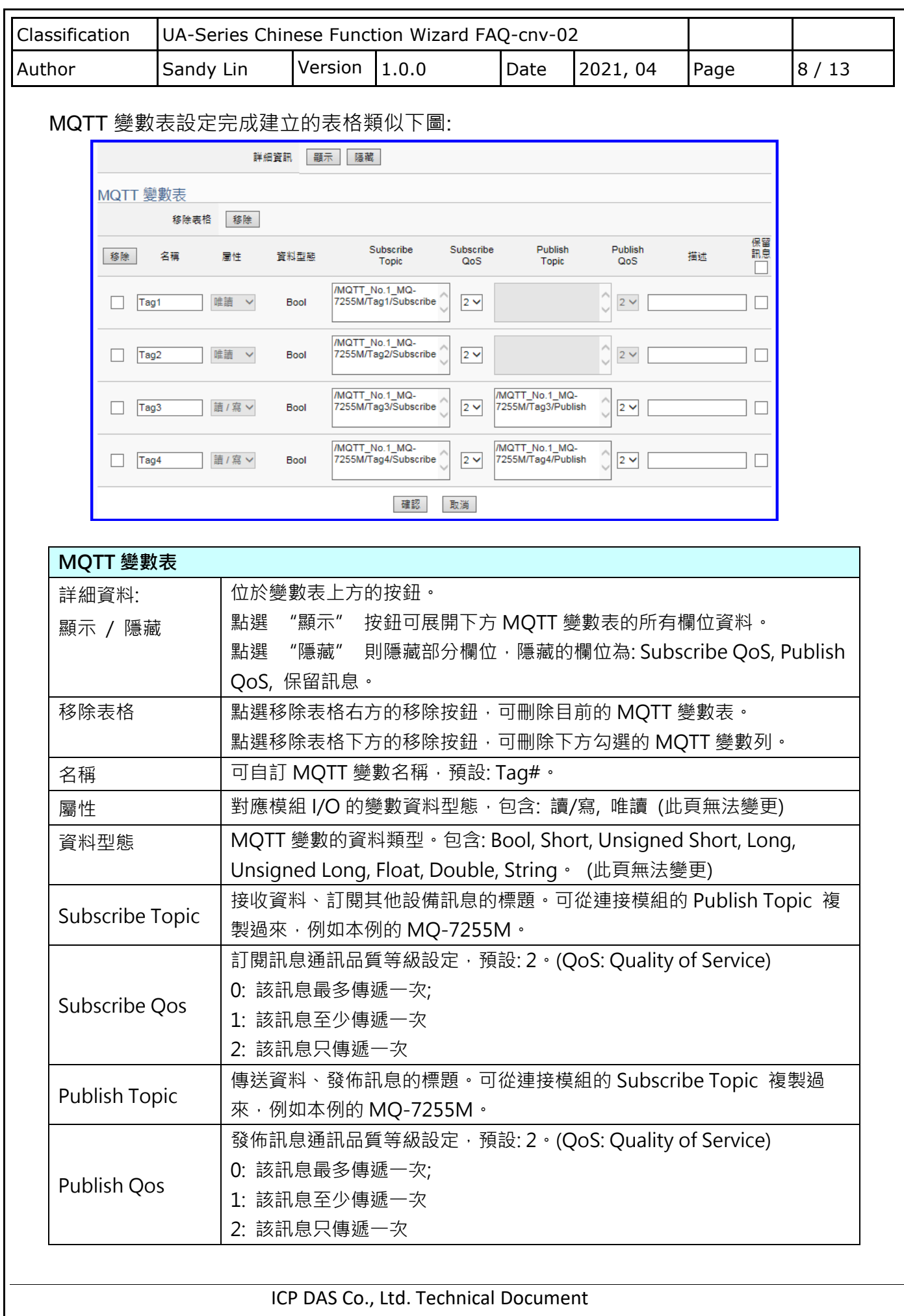

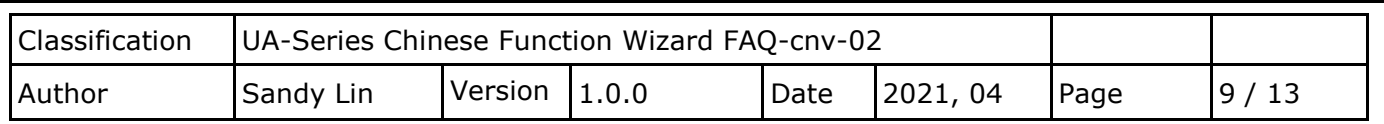

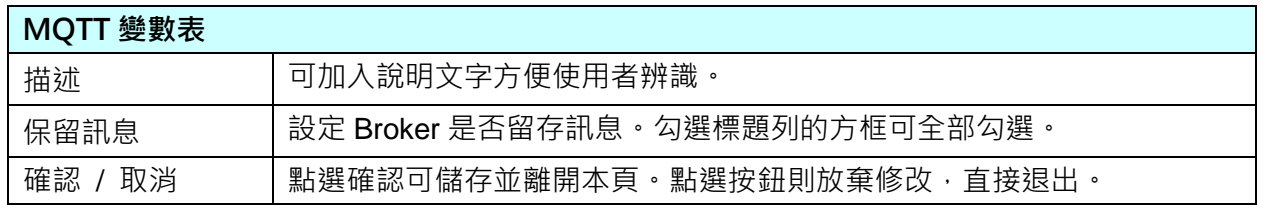

有關 Subscribe / Publish Topic 填入的資料需與連接的 MQTT 模組設定互相對應配合, 例 如,本範例 UA 連接 MQ-7255M, 別在 MQ-7200 Web page 的 MQTT 設定中,可查到模組的 Subscriptions 和 Publications 的 Topic, 設定時可從連接模組的 Topic 複製過來:

 $\sqrt{2}$ 

複製 MQ 模組 Subscriptions 的 I/O Topic 到 UA 設定頁面 I/O 的 Publish Topic, 以及 複製 MQ 模組 Publications 的 I/O Topic 到 UA 設定頁面 I/O 的 Subscribe Topic 中。 $\Box$ 

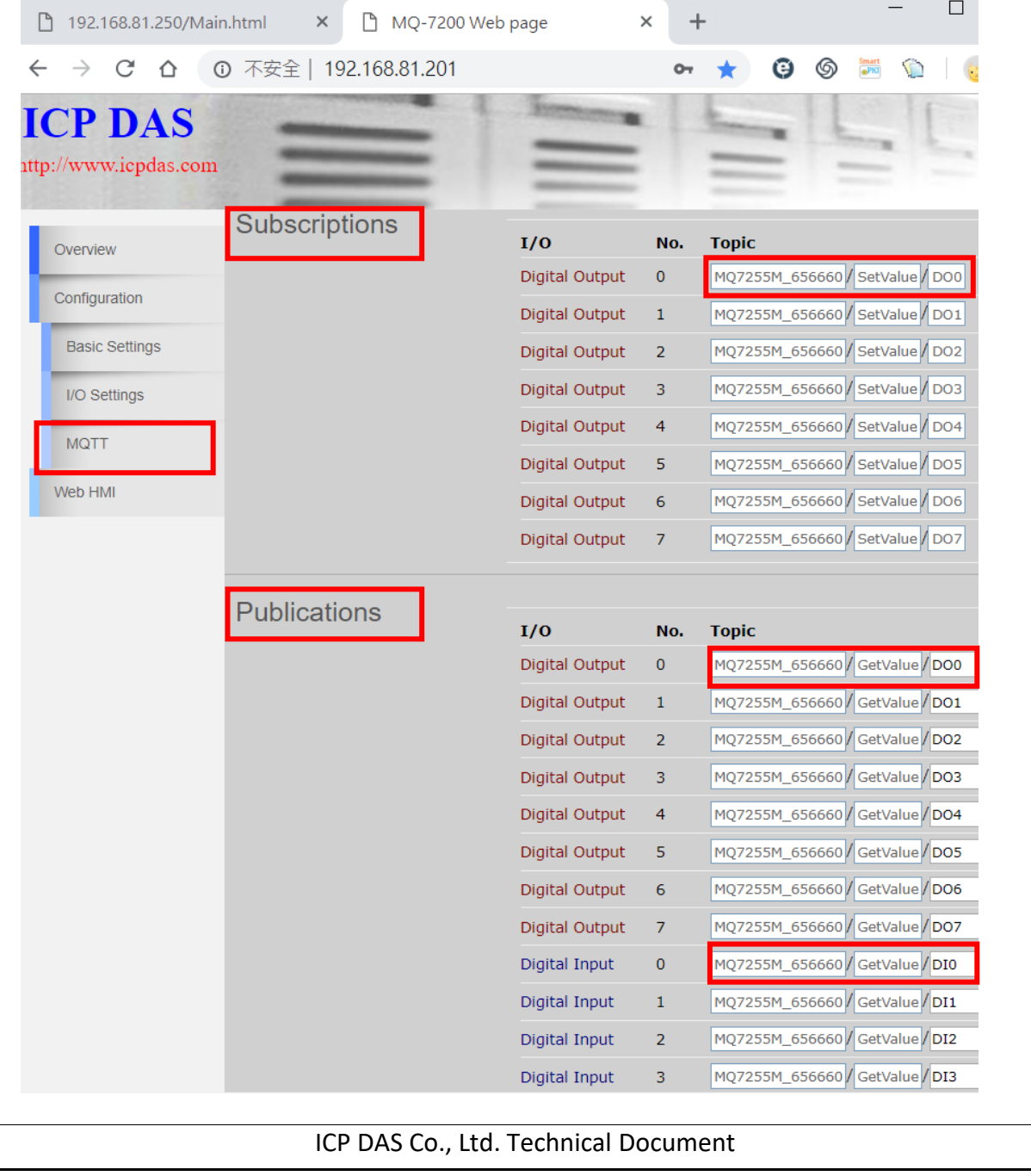

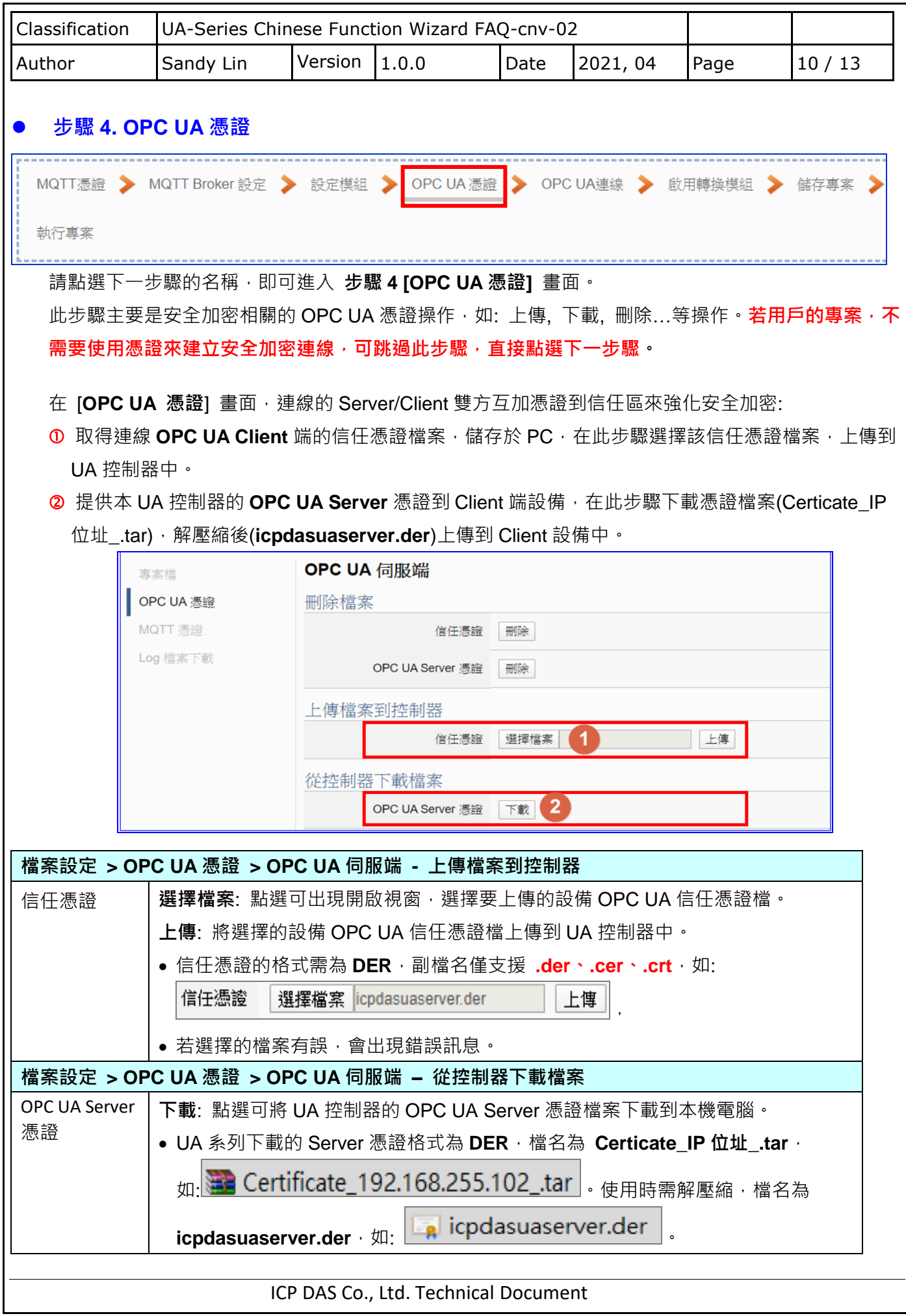

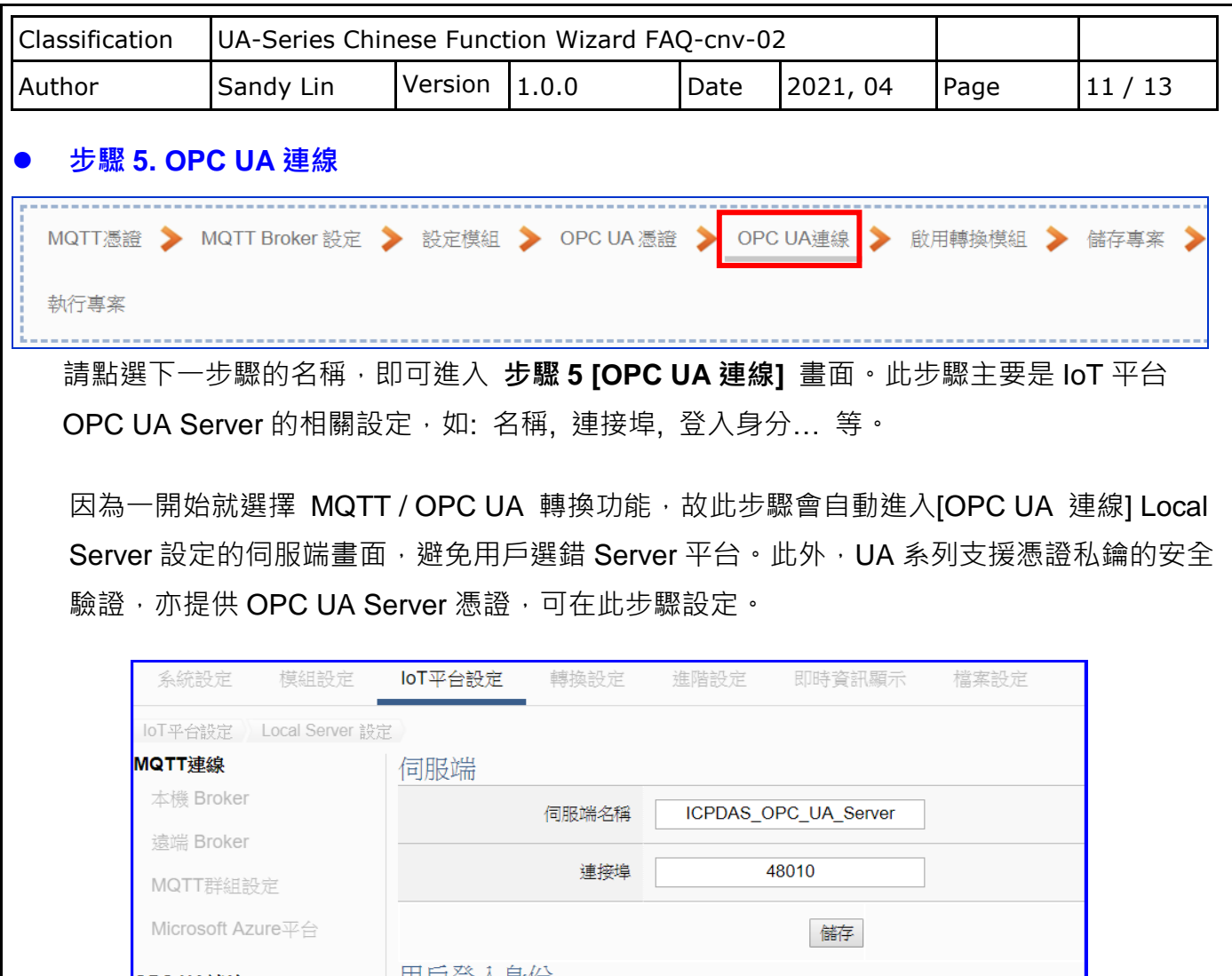

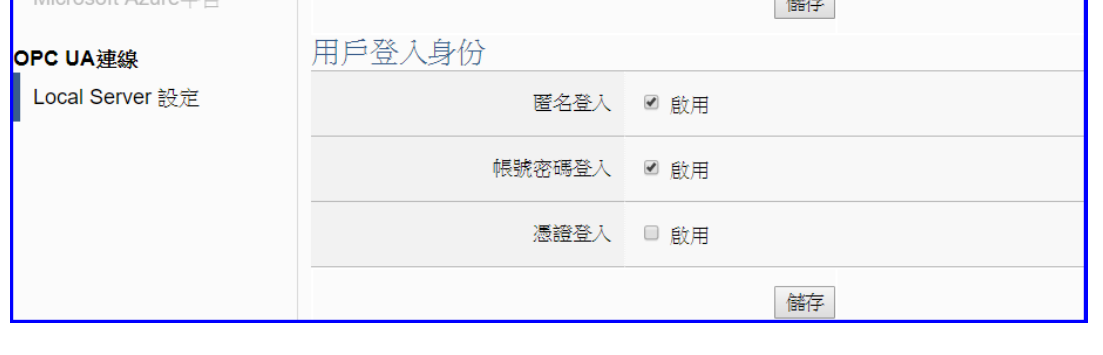

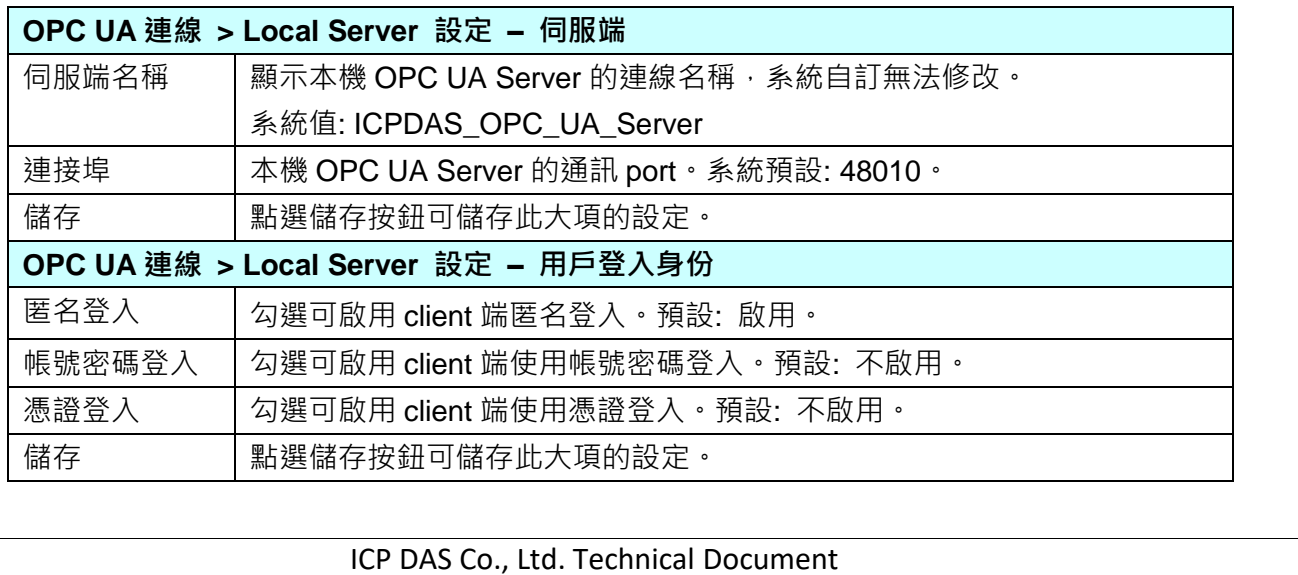

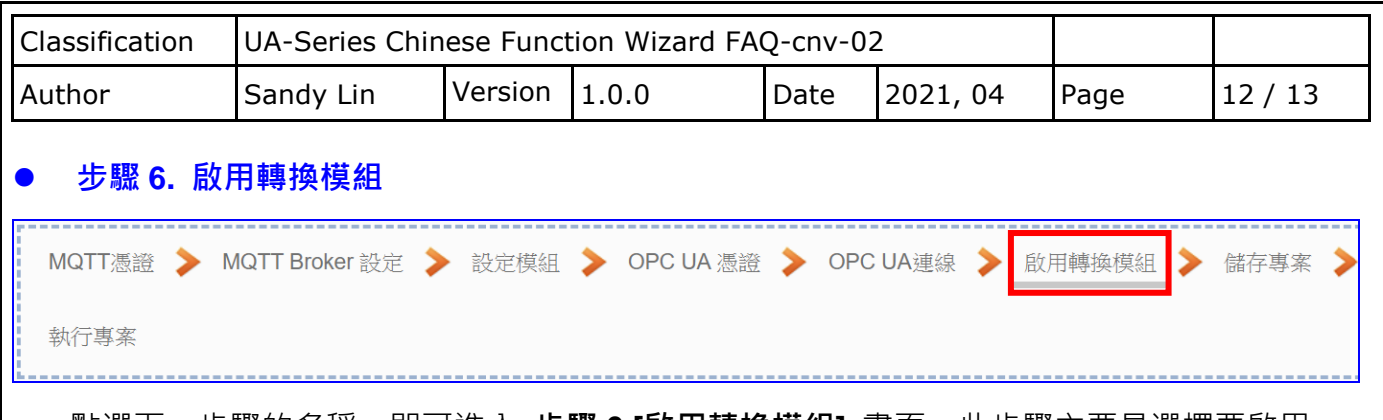

點選下一步驟的名稱,即可進入 **步驟 6 [啟用轉換模組]** 畫面。此步驟主要是選擇要啟用 MQTT / OPC UA 轉換功能的模組。

因為一開始就選擇 MQTT / OPC UA 轉換功能, 故此步驟會自動進入 [轉換設定] 的 [OPC UA > MQTT] 的 [MQTT 模組列表] 設定畫面,避免用戶選錯選項。

此步驟:請勾選模組的啟用方框,啟用設定好的模組。

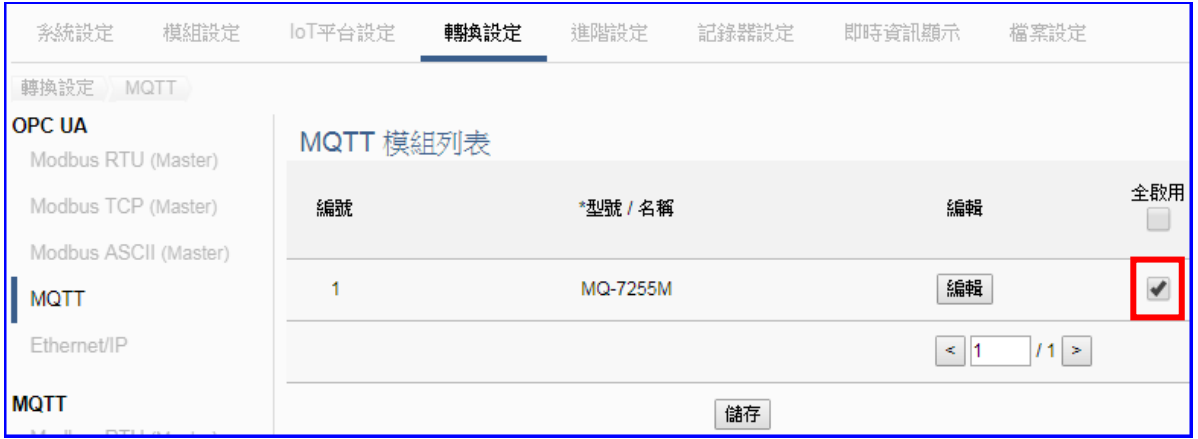

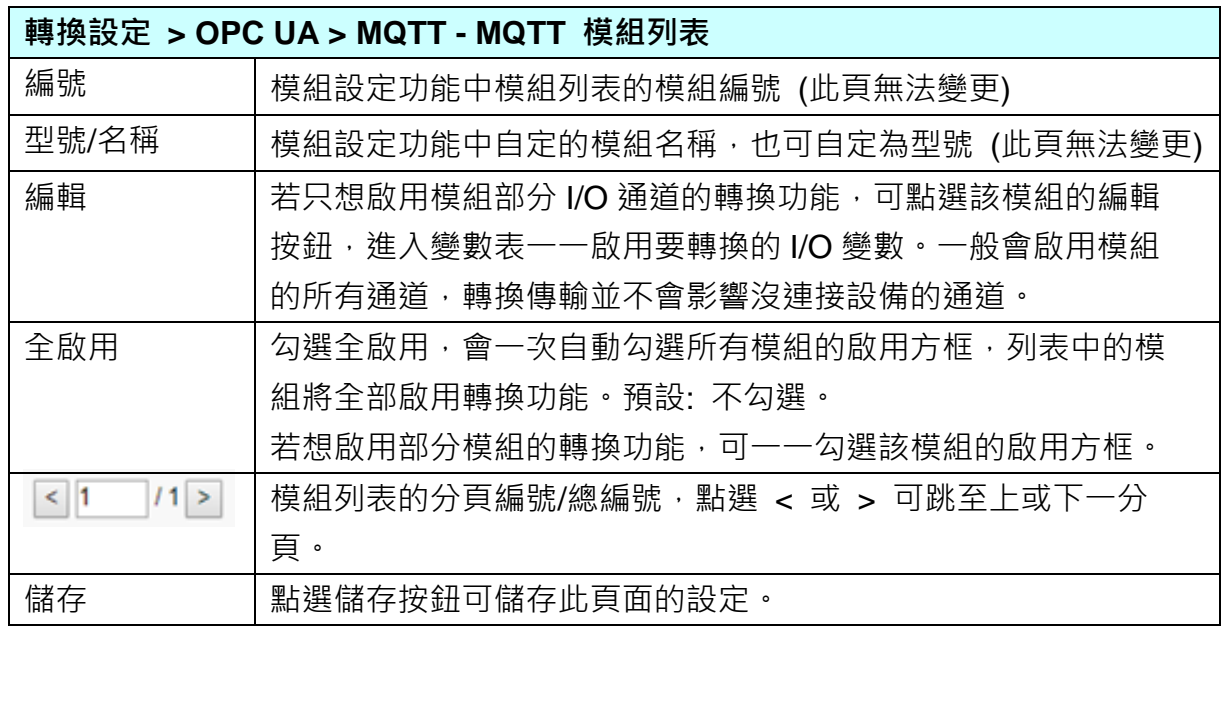

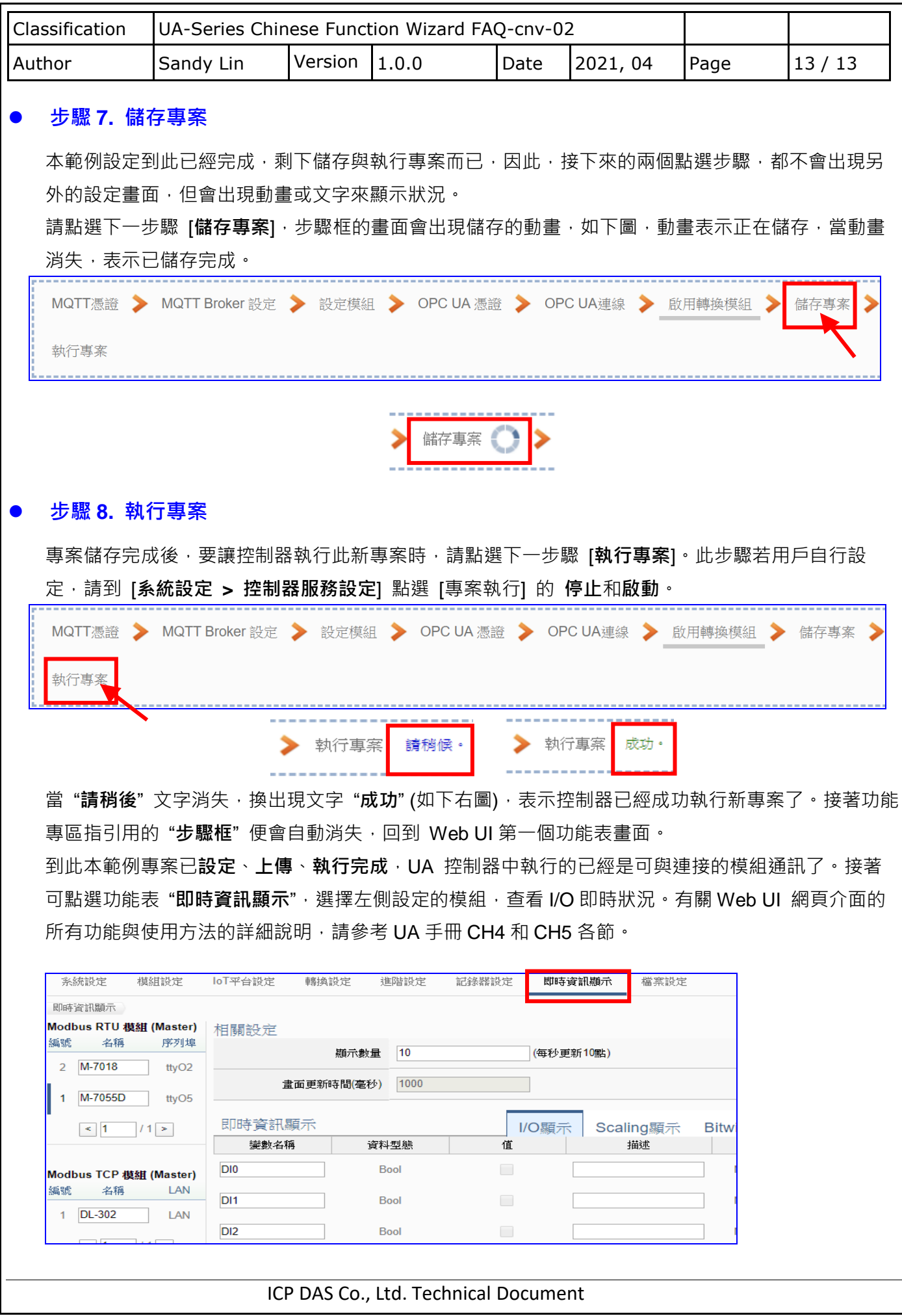